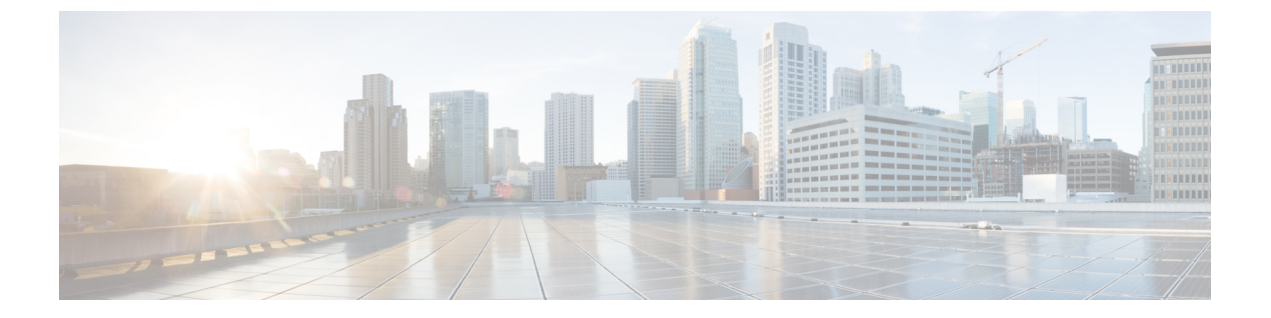

# **802.11** パラメータおよび帯域選択の設定

- [機能情報の確認](#page-0-0), 1 ページ
- [帯域選択の制約事項、](#page-0-1)802.11 帯域とパラメータ, 1 ページ
- 帯域選択、802.11 [帯およびパラメータに関する情報](#page-1-0), 2 ページ
- 802.11 [帯とそのパラメータを設定する方法](#page-3-0), 4 ページ
- 帯域選択、802.11 [帯およびパラメータの設定のモニタリング](#page-15-0), 16 ページ
- 帯域選択、802.11 [帯およびパラメータの設定例](#page-19-0), 20 ページ
- 802.11 [パラメータおよび帯域選択に関する追加情報](#page-21-0), 22 ページ
- 802.11 [パラメータおよび帯域選択設定の機能履歴と情報](#page-22-0), 23 ページ

## <span id="page-0-0"></span>機能情報の確認

ご使用のソフトウェア リリースでは、このモジュールで説明されるすべての機能がサポートされ ているとは限りません。 最新の機能情報と注意事項については、ご使用のプラットフォームとソ フトウェア リリースに対応したリリース ノートを参照してください。

プラットフォームのサポートおよびシスコソフトウェアイメージのサポートに関する情報を検索 するには、Cisco Feature Navigator を使用します。 Cisco Feature Navigator には、[http://www.cisco.com/](http://www.cisco.com/go/cfn) [go/cfn](http://www.cisco.com/go/cfn) からアクセスします。 Cisco.com のアカウントは必要ありません。

## <span id="page-0-1"></span>帯域選択の制約事項、**802.11** 帯域とパラメータ

- 帯域選択が有効になっている WLAN では、ローミングの遅延が発生するので、音声やビデ オのような、遅延に敏感なアプリケーションはサポートされません。
- 帯域選択は、Cisco Aironet 1140、1250、1260、1550、1800、2600、2800、3500、3600、、3800 シリーズ アクセス ポイントでのみ使用できます。
- Mid RSSI は、Cisco Aironet 1600 シリーズ アクセス ポイントではサポートされていません。
- 帯域選択は、Cisco Aironet 1040、OEAP 600 シリーズ アクセスポイントではサポートされて いません。
- 帯域選択が動作するのは、コントローラに接続されたアクセスポイントに対してのみです。 コントローラに接続しない FlexConnect アクセス ポイントは、リブート後に帯域選択を実行 しません。
- 帯域選択アルゴリズムによるデュアル バンド クライアントの誘導は、同じアクセス ポイン トの 2.4 GHz 無線から 5 GHz 無線に限られます。このアルゴリズムが機能するのは、アクセ ス ポイントで 2.4 GHz と 5 GHz の両方の無線が稼働している場合のみです。
- コントローラ上で帯域選択とアグレッシブ ロード バランシングの両方を有効にすることが できます。これらは独立して動作し、相互に影響を与えることはありません。
- コントローラ GUI またはコントローラ CLI を使用して、帯域選択とクライアント ロード バ ランシングをグローバルで有効または無効にすることはできません。ただし、特定のWLAN の帯域選択とクライアント ロード バランシングを有効または無効にできます。帯域選択と クライアント ロード バランシングは、デフォルトではグローバルで有効になっています。

## <span id="page-1-0"></span>帯域選択、**802.11** 帯およびパラメータに関する情報

### 帯域選択

帯域選択によって、デュアルバンド (2.4 GHz および 5 GHz) 動作が可能なクライアントの無線 を、混雑の少ない 5 GHz アクセス ポイントに移動できます。2.4 GHz 帯域は、混雑していること があります。この帯域のクライアントは一般に、Bluetooth デバイス、電子レンジ、およびコード レス電話機からの干渉を受けるだけでなく、他のアクセス ポイントからの同一チャネル干渉も発 生します。802.11b/g では、重複しないチャネルが 3 つしかないからです。このような原因による 干渉を防ぎ、ネットワーク全体のパフォーマンスを向上させるには、スイッチで帯域選択を設定 します。

クライアントに対するプローブ応答を調整すると帯域選択が機能し、WLAN 単位で有効にできま す。5 GHz チャネルへクライアントを誘導するために、2.4 GHz チャネルでのクライアントへのプ ローブ応答を遅らせます。アクセス ポイントでは、帯域選択表は show dot11 band-select コマンド で表示できます。帯域選択表は、show cont d0/d1 | begin Lru でも表示できます。

(注) WMM のデフォルト設定は、[show running-config] 出力には表示されません。

#### 帯域選択アルゴリズム

帯域選択アルゴリズムは 2.4 GHz GHz 帯を使用するクライアントに反映されます。最初に、クラ イアントがアクセスポイントにプローブ要求を送信すると、対応するクライアントプローブのア クティブ値とカウント値(帯域選択に表示)が 1 になります。以下のシナリオによるアルゴリズ ム機能を示します。

- シナリオ 1 クライアント RSSI(**show cont d0/d1** | **begin RSSI**で表示)は、中間 RSSI と受け 入れ可能クライアント RSSI のどちらよりも強い。
	- デュアルバンドクライアント:2.4 GHzプローブ応答はいつでも表示されず、すべての 5 Ghz プローブ要求に 5 GHz プローブ応答が表示されます。
	- •シングル バンド (2.4 GHz) クライアント: プローブ抑制サイクルの後にのみ 2.4 GHz プローブ応答が表示されます。
	- 設定したプローブ サイクル カウントにクライアントのプローブ カウントが達すると、 アルゴリズムはエージングアウト抑止時間を待ち、プローブのアクティブ値を0にマー クします。そして、アルゴリズムが再起動します。
- シナリオ 2 クライアント RSSI(**show cont d0/d1** | **begin RSSI**で表示)は、中間 RSSI と受け 入れ可能クライアント RSSI の間になります。
	- 2.4 GHz プローブ要求と 5 GHz プローブ要求はすべて制限なしで応答します。
	- このシナリオは、帯域選択無効時と似ています。

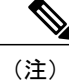

クライアントの RSSI 値([sh cont d0] | [ begin RSSI] で表示)は、受信したクライアント パケッ トの平均値であり、中間RSSI機能は、プローブパケットのRSSIの瞬時値です。**shcontd0begin RSSI**そのため、クライアントRSSIは設定した中間RSSI値(7 dBデルタ)より弱くなります。 クライアントからのプローブ802.11bは、802.11aバンドに関連付けるためクライアントをプッ シュするように抑制されます。

### **802.11** 帯域

自国の法的な規制基準を遵守するために、コントローラの 802.11b/g/n(2.4GHz)帯域と 802.11a/n (5GHz)帯域を設定できます。デフォルトでは、802.11b/g/n と 802.11a/n の両方がイネーブルに なっています。

コントローラが 802.11g トラフィックだけを許可するように設定されている場合、802.11b クライ アントデバイスはアクセスポイントに正常に接続できますが、トラフィックを送信できません。 802.11g トラフィック専用にコントローラを設定する場合、必須として 11g レートをマークする必 要があります。

### **802.11n** パラメータ

この項では、ネットワーク上の 802.11n デバイス(Cisco Aironet 1140 および 3600 シリーズ アクセ ス ポイントなど)を管理する手順を説明します。802.11n デバイスでは、2.4GHz 帯域と 5GHz 帯 域をサポートしており、高スループット データ レートを提供します。

802.11nの高スループットデータレートは、すべての802.11nアクセスポイントで使用できます。 この場合、WLAN で WMM が使用されていることと、レイヤ 2 暗号化なしであるか WPA2/AES 暗号化が有効化されていることが必要です。

(注)

Cisco 802.11n AP は、偽の wIPS アラームをトリガーする可能性がある誤ったビーコン フレー ムを断続的に送信する場合があります。これらのアラームを無視することをお勧めします。こ の問題は Cisco 802.11n AP の 1140、1250、2600、3500、および 3600 で確認されています。

### **802.11h** パラメータ

802.11h では、チャネルの変更がクライアント デバイスに通知されます。また、クライアント デ バイスの送信電力を制限できるようになっています。

## <span id="page-3-0"></span>**802.11** 帯とそのパラメータを設定する方法

### 帯域選択の設定(**CLI**)

#### 手順の概要

- **1. configure terminal**
- **2. wireless client band-select cycle-count** *cycle\_count*
- **3. wireless client band-select cycle-threshold** *milliseconds*
- **4. wireless client band-select expire suppression** *seconds*
- **5. wireless client band-select expire dual-band** *seconds*
- **6. wireless client band-select client-rssi** *client\_rssi*
- **7. end**
- **8. wlan** *wlan\_profile\_name wlan\_ID SSID\_network\_name* **band-select**
- **9. end**

#### 手順の詳細

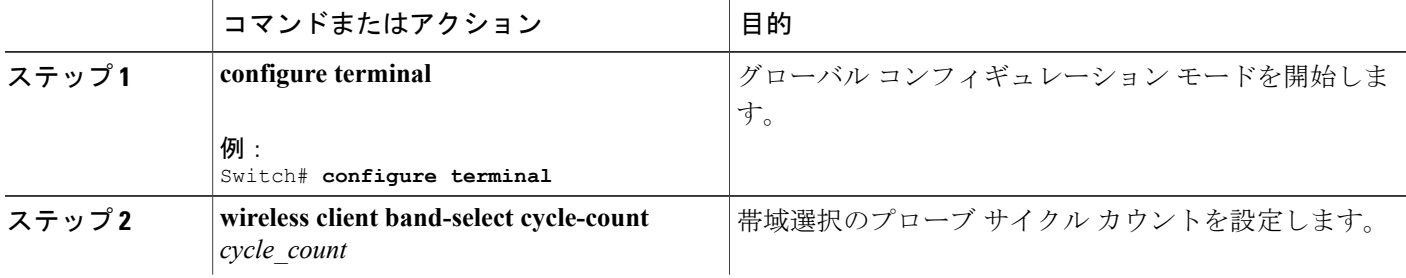

 $\Gamma$ 

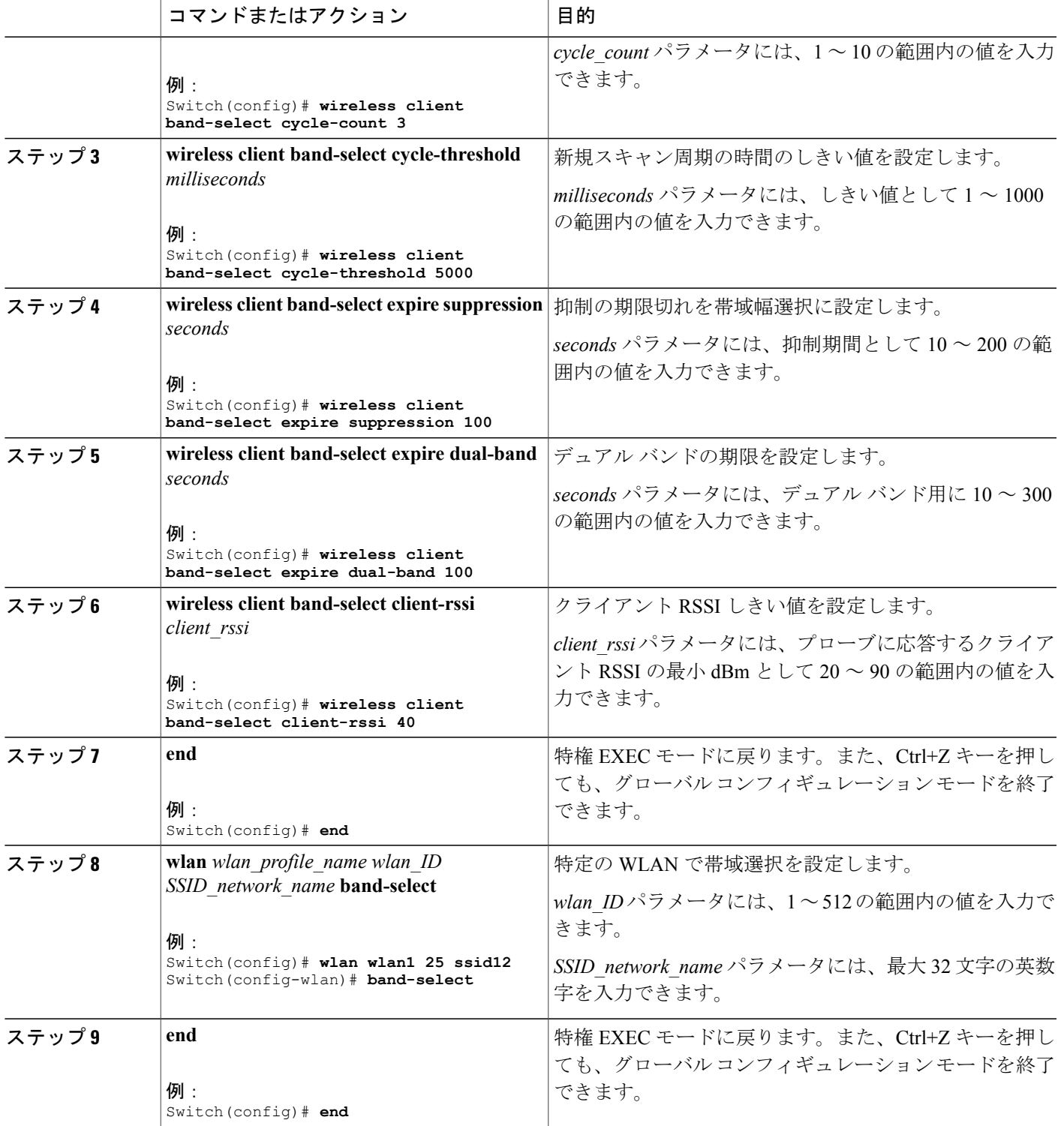

### **802.11** 帯域の設定(**CLI**)

802.11 帯およびパラメータを設定できます。

#### 手順の概要

- **1. configure terminal**
- **2. ap dot11 5ghz shutdown**
- **3. ap dot11 24ghz shutdown**
- **4. ap dot11 {5ghz | 24ghz} beaconperiod** *time\_unit*
- **5. ap dot11 {5ghz | 24ghz} fragmentation** *threshold*
- **6. ap dot11 {5ghz | 24ghz} dtpc**
- **7. wireless client association limit** *number* **interval** *milliseconds*
- **8. ap dot11 {5ghz | 24ghz} rate** *rate {disable | mandatory | supported}*
- **9. no ap dot11 5ghz shutdown**
- **10. no ap dot11 24ghz shutdown**
- **11. ap dot11 24ghz dot11g**
- **12. end**

#### 手順の詳細

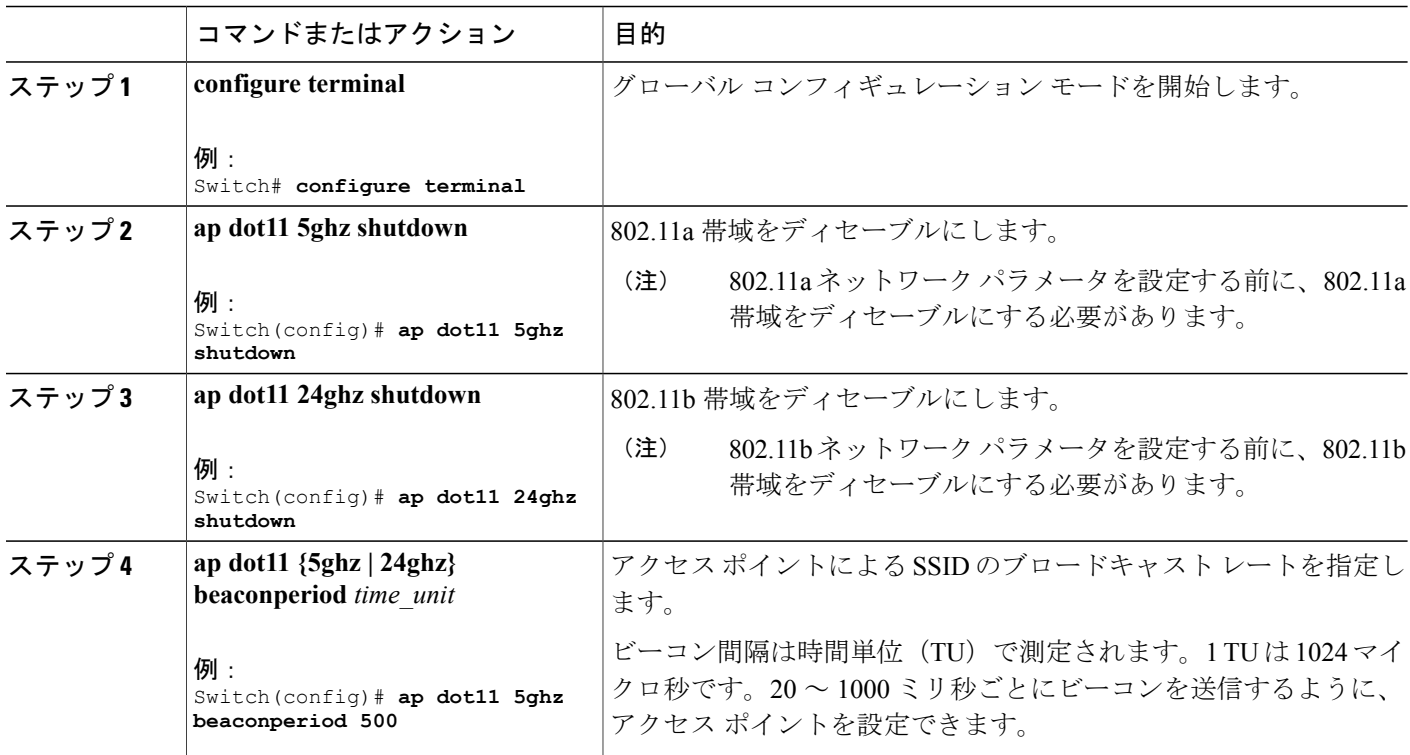

 $\overline{\mathsf{I}}$ 

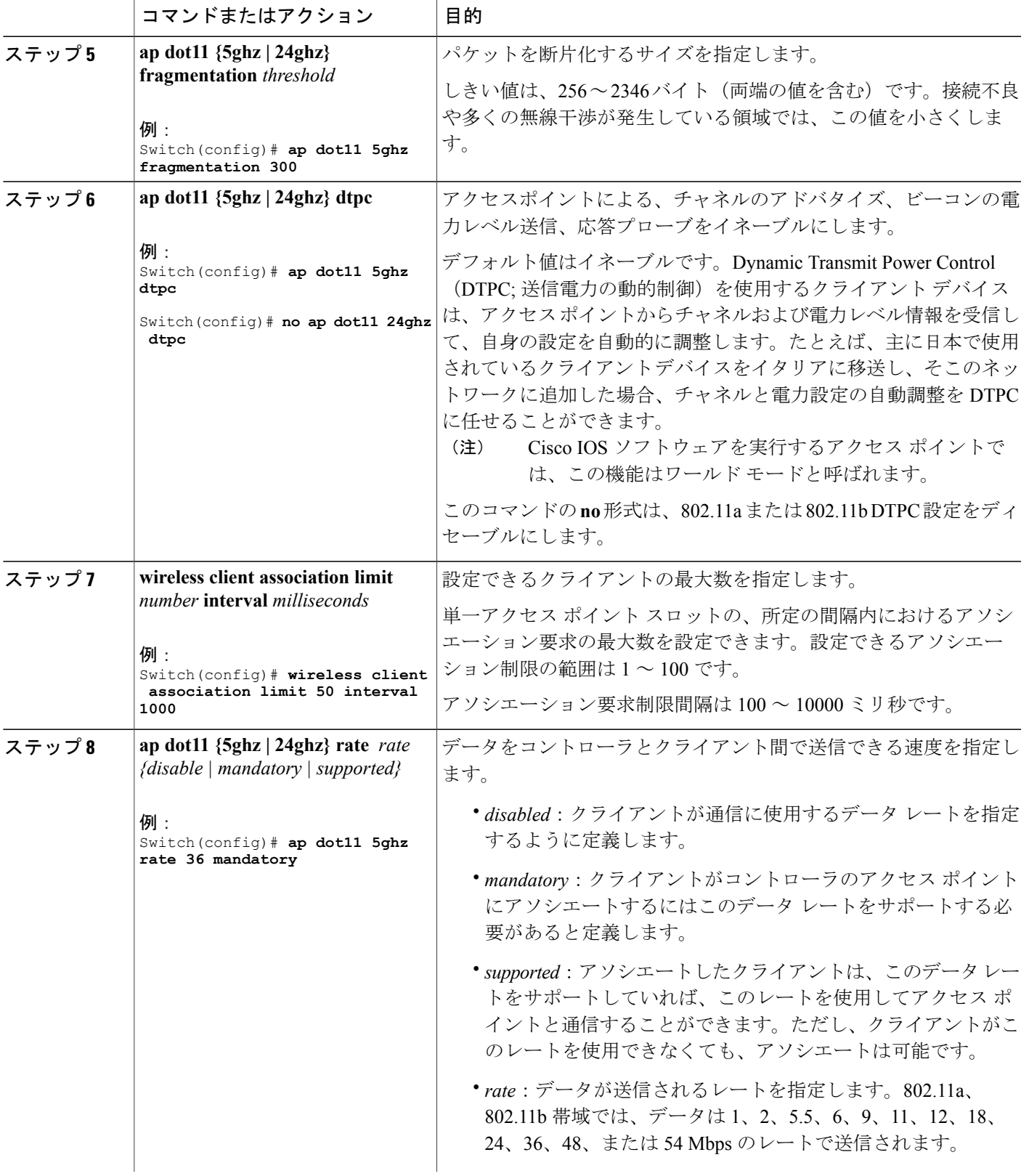

**Consolidated Platform** コンフィギュレーション ガイド、**Cisco IOS XE 3.7E** 以降 **(Catalyst 3850** スイッチ**)** 

 $\blacksquare$ 

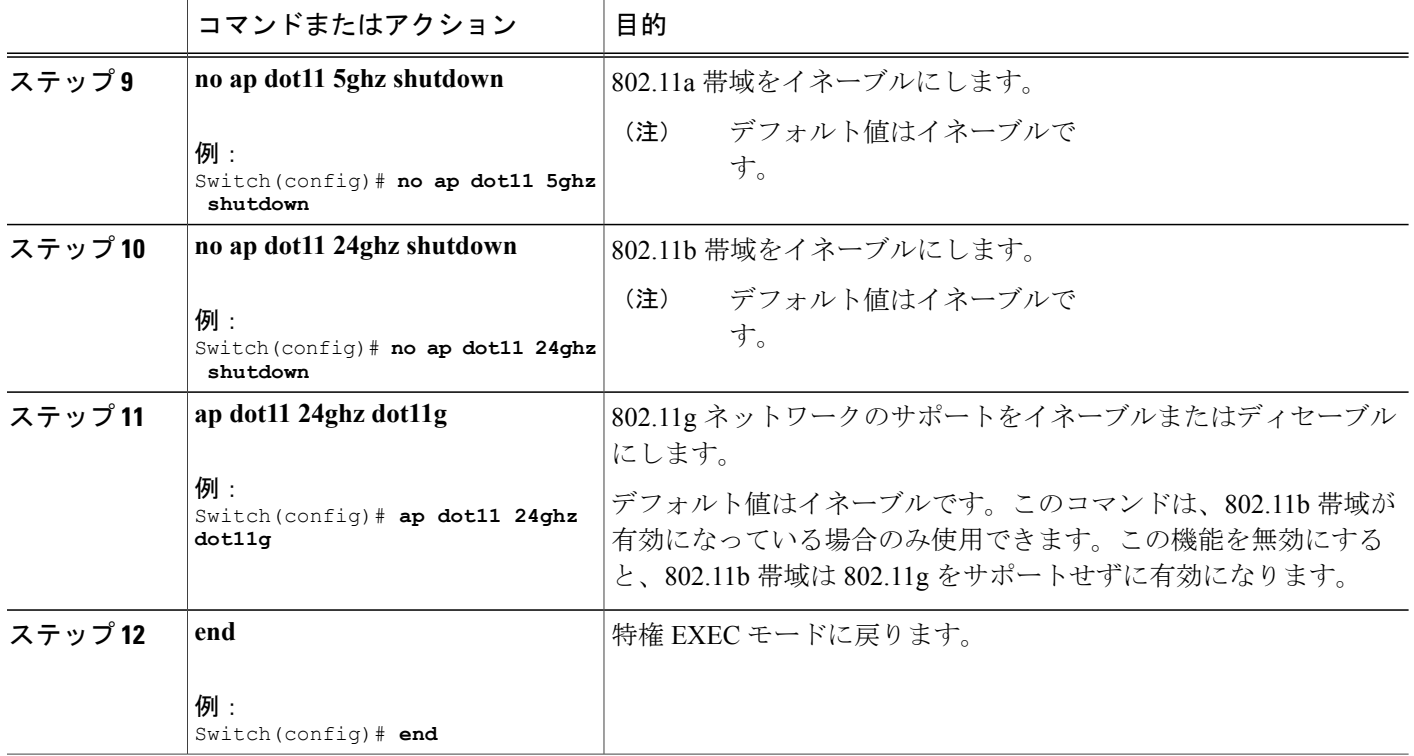

### **802.11** 帯域の設定(**GUI**)

- ステップ **1** [Configuration] > [Wireless] > [802.11a/n/ac] > [Network] または [Configuration] > [Wireless] > [802.11b/g/n] > [Network] を選択して、[Global Parameters] ページを開きます。
- ステップ2 [802.11a/n/ac (または 802.11b/g) ネットワーク ステータス (802.11a/n/ac (or 802.11b/g) Network Status)] チェックボックスをオンにして、802.11a または 802.11b/g 帯域を有効にします。帯域を無効にするには、 チェックボックスをオフにします。デフォルト値はイネーブルです。802.11a 帯域と 802.11b/g 帯域の両方 を有効にすることができます。
- ステップ **3** ステップ *2* で 802.11b/g 帯域を有効にした場合、802.11g ネットワーク サポートを有効にするときは、 [802.11g Support] チェックボックスをオンにします。デフォルト値はイネーブルです。この機能を無効に すると、802.11b 帯域は 802.11g をサポートせずに有効になります。
- ステップ **4** 20~1000ミリ秒の範囲内の値を[BeaconPeriod]テキストボックスに入力して、アクセスポイントがSSID のブロードキャストを行う周期を指定します。デフォルト値は 100 ミリ秒です。
- コントローラ内でのビーコン period はミリ秒の単位で示されます。ビーコン周期の単位には、 単位時間(TU)も使用できます。その場合は、1TUが1024マイクロ秒、または100TUが102.4 ミリ秒になります。ビーコン間隔がコントローラ内で 100 ミリ秒として示されている場合、こ れは単に102.4ミリ秒を丸めた値です。一部の無線におけるハードウェアの制限により、ビーコ ン間隔がたとえば 100 TU であっても、その間隔は 102 TU に調整されます。これは、約 104.448 ミリ秒になります。ビーコン周期が TU で表現される場合、その値は、最も近い 17 の倍数に調 整されます。 (注)
- ステップ **5** 256 ~ 2346 バイトの範囲内の値を [Fragmentation Threshold] テキスト ボックスに入力して、パケットをフ ラグメントするサイズを指定します。接続不良や多くの無線干渉が発生している領域では、この値を小さ くします。
- ステップ **6** アクセス ポイントが自身のチャネルと送信電力レベルを、CCX クライアントのビーコンおよびプローブ 応答でアドバタイズするようにします。[DTPC Support] チェックボックスをオンにします。有効にしない 場合には、このチェックボックスをオフにします。デフォルト値はイネーブルです。 Dynamic Transmit Power Control(DTPC; 送信電力の動的制御)を使用するクライアント デバイスは、アク セスポイントからチャネルおよび電力レベル情報を受信して、自身の設定を自動的に調整します。たとえ ば、主に日本で使用されているクライアントデバイスをイタリアに移送し、そこのネットワークに追加し た場合、チャネルと電力設定の自動調整を DTPC に任せることができます。
	- シスコ IOS ソフトウェアを実行しているアクセス ポイントでは、この機能はワールド モードと 呼ばれます。 (注)
	- DTPC と 801.11h 電力制約を同時に有効にすることはできませ  $\lambda$ . (注)
- ステップ **7** 1 ~ 200 の範囲内の値を [Maximum Allowed Client] テキスト ボックスに入力して、最大許容クライアント 数を指定します。デフォルト値は 200 です。
- ステップ **8** アクセス ポイントとクライアントとの間のデータ送信レートを指定するには、[Data Rates] のオプション を使用します。次のデータ レートが使用可能です。
	- 802.11a:6、9、12、18、24、36、48、および 54Mbps
	- [802.11b/g]: 1、2、5.5、6、9、11、12、18、24、36、48、または 54Mbps

各データ レートに対して、次のオプションのいずれかを選択します。

- [Mandatory]:クライアントは、このコントローラ上のアクセス ポイントにアソシエートするにはこ のデータ レートをサポートしている必要があります。
- [Supported]:アソシエートしたクライアントは、このデータレートをサポートしていれば、このレー トを使用してアクセス ポイントと通信することができます。ただし、クライアントがこのレートを 使用できなくても、アソシエートは可能です。
- [Disabled]:通信に使用するデータ レートは、クライアントが指定します。

ステップ **9** [Apply] をクリックします。

ステップ **10** [Save Configuration] をクリックします。

T

## **802.11n** のパラメータの設定(**CLI**)

#### 手順の概要

- **1. configure terminal**
- **2. ap dot11 {5ghz | 24ghz} dot11n**
- **3. ap dot11 {5ghz | 24ghz} dot11n mcs tx** *rtu*
- **4. wlan***wlan\_profile\_name wlan\_ID SSID\_network\_name* **wmm require**
- **5. ap dot11 {5ghz | 24ghz} shutdown**
- **6. {ap | no ap} dot11 {5ghz | 24 ghz} dot11n a-mpdu tx priority {all | 0-7}**
- **7. no ap dot11 {5ghz | 24ghz} shutdown**
- **8. ap dot11 {5ghz | 24ghz} dot11n guard-interval {any | long}**
- **9. ap dot11 {5ghz | 24ghz} dot11n rifs rx**
- **10. end**

#### 手順の詳細

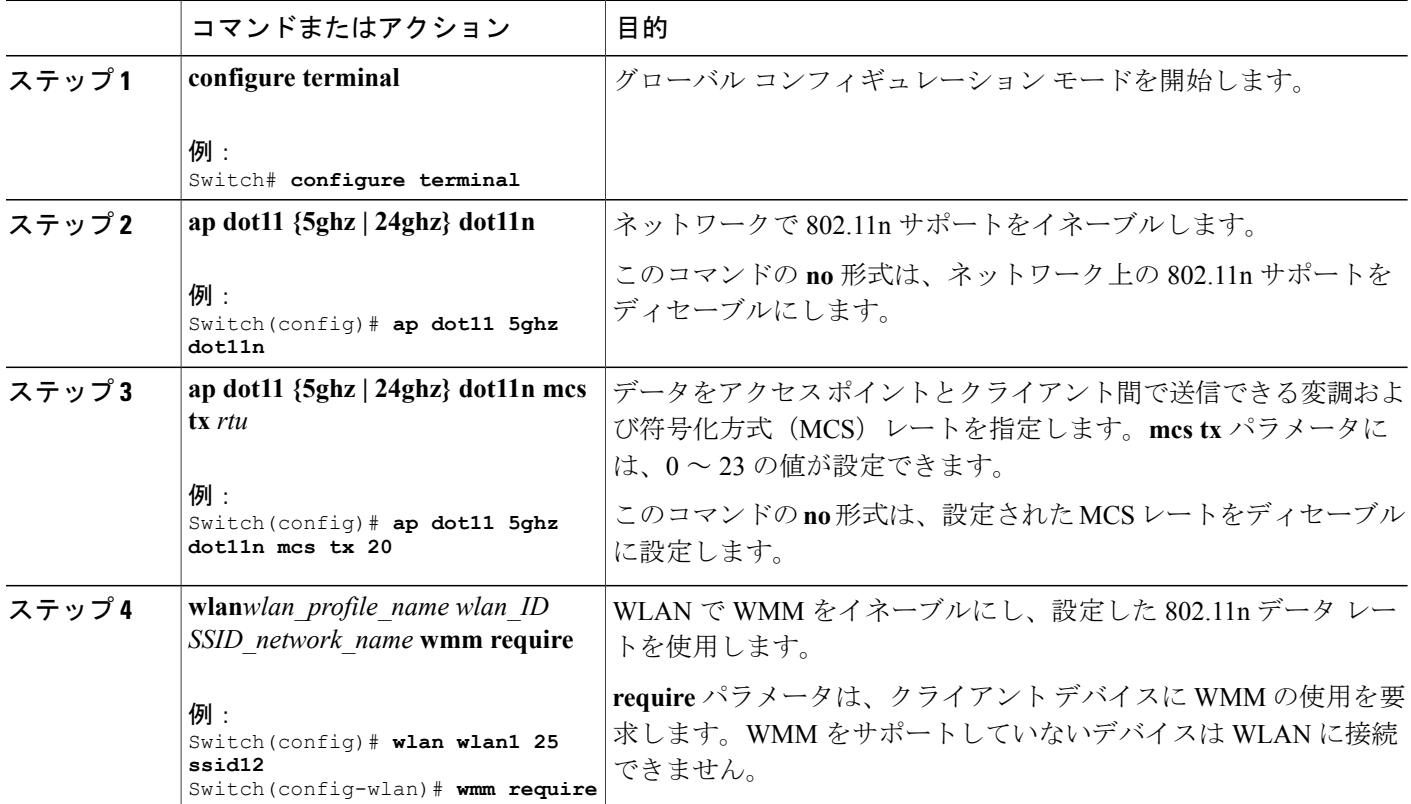

 $\mathbf{I}$ 

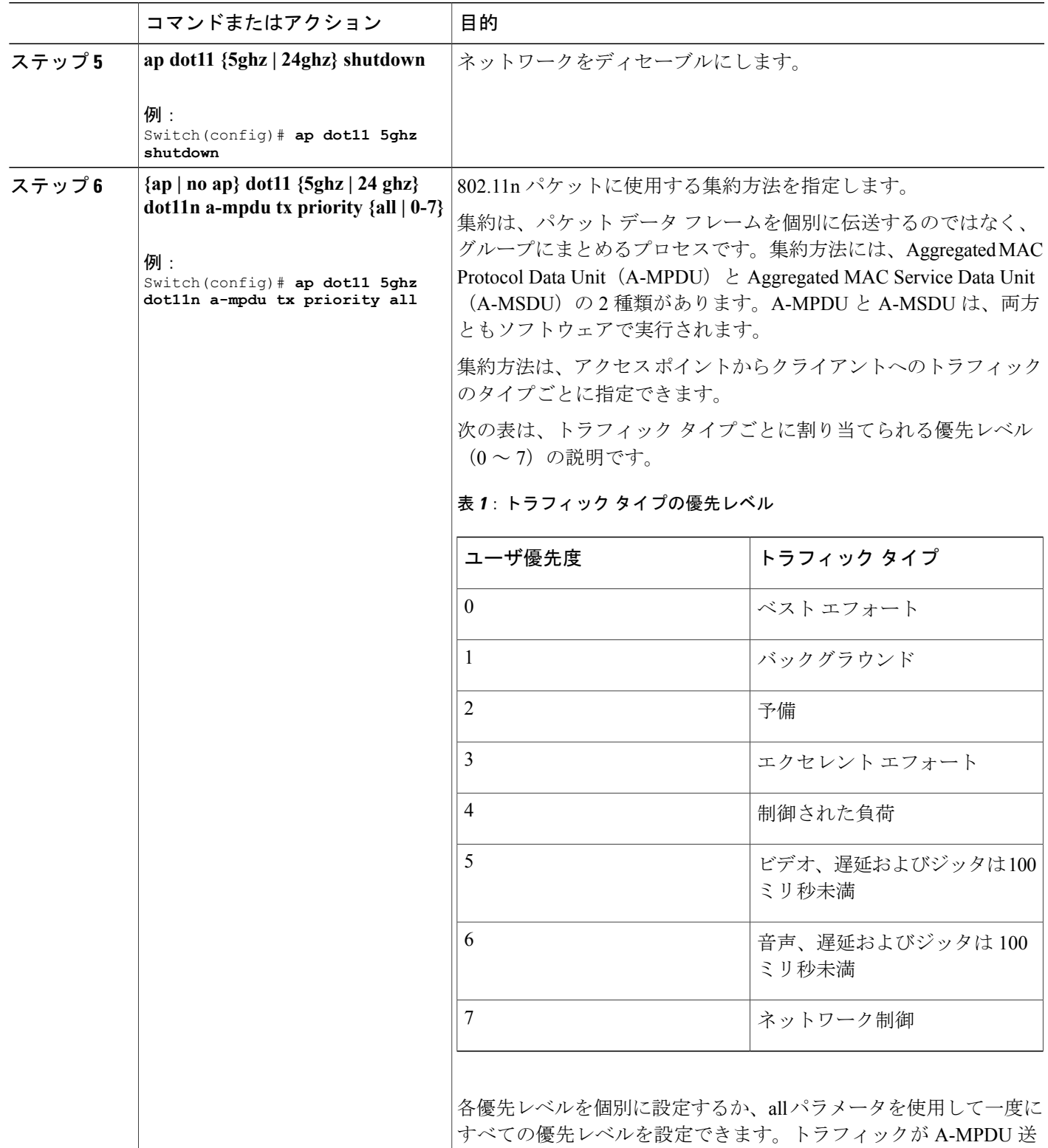

 $\mathbf I$ 

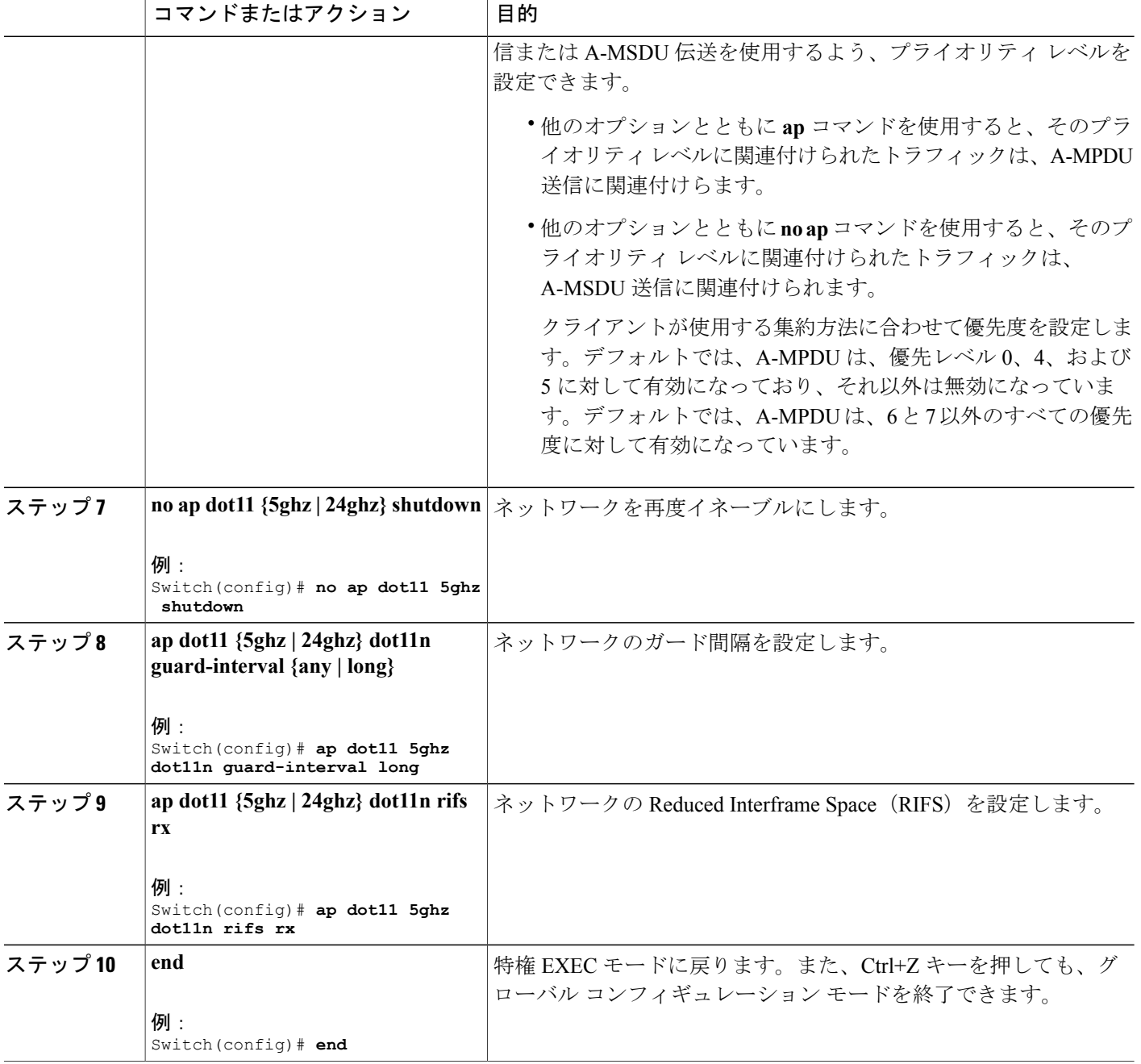

### **802.11n** パラメータの設定(**GUI**)

- ステップ **1** [Configuration] > [Wireless] > [802.11a/n/ac or 802.11b/g/n] > [High Throughput (802.11n)] の順に選択して、 [802.11n/ac (5 GHz or 2.4 GHz) Throughput] ページを開きます。
- ステップ **2** [Enable 11n] チェックボックスをオンにして、ネットワーク上での 802.11n サポートを有効にします。デ フォルト値はイネーブルです。
- ステップ **3** 必要なレートのチェックボックスをオンにして、アクセスポイントとクライアントの間のデータ送信に使 用可能な変調および符号化方式 (MCS) レートを指定します。使用できるデータレートは次のとおりで す。これらは、チャネル幅 20MHz、ガード インターバル「short」の場合の計算値です。
	- $\cdot$  0 (7 Mbps)
	- $\cdot$  1 (14 Mbps)
	- 2 $(21$  Mbps)
	- $\cdot$  3 (29 Mbps)
	- $\cdot$  4 (43 Mbps)
	- 5 (58 Mbps)
	- $\cdot$  6 (65 Mbps)
	- 7 $(72 \text{ Mbps})$
	- 8 $(14 \text{ Mbps})$
	- $\cdot$  9 (29 Mbps)
	- $\cdot$  10 (43 Mbps)
	- 11 $(58 \text{ Mbps})$
	- 12 $(87 \text{ Mbps})$
	- 13 $(116 \text{ Mbps})$
	- 14 $(130 \text{ Mbps})$
	- 15 $(144 \text{ Mbps})$
	- $\cdot$  16 (22 Mbps)
	- 17 (43 Mbps)
	- 18 $(65$  Mbps)
	- 19 $(87 \text{ Mbps})$
	- 20 $(130$  Mbps)
	- 21 $(173 \text{ Mbps})$

Г

• 22  $(195 \text{ Mbps})$ 

• 23 (217 Mbps)

- 選択したレートをクライアントがサポートしていれば、アソシエートしたクライアントはそのレート を使用してアクセス ポイントと通信することができます。ただし、クライアントがこのレートを使 用できなくても、アソシエートは可能です。MCS 設定では、使用する空間ストリーム数、変調、符 号化レート、およびデータ レートの値を定めます。
- ステップ **4** [Apply] をクリックします。
- ステップ **5** 次の手順に従って、WLAN 上で WMM を有効にすることにより、設定した 802.11n データ レートを使用 します。
	- a) [WLANs] を選択して、[WLANs] ページを開きます。
	- b) WMM モードを設定する WLAN の ID 番号をクリックします。
	- c) [WLANs] > [Edit] ページが表示されたら、[QoS] タブを選択して [WLANs > Edit(QoS)] ページを開き ます。
	- d) クライアント デバイスに WMM の使用を要求するには [WMM Policy] ドロップダウン リストから [Required] を選択し、使用を許可するには [Allowed] を選択します。WMM をサポートしていないデバ イスは WLAN に接続できません。 [Allowed] を選択した場合は、WMM をサポートしていないデバイスが WLAN に join できますが、 802.11n レートによるメリットはありません。
	- e) [Apply] をクリックします。
- ステップ **6** [Save Configuration] をクリックします。
	- アクセス ポイントが 802.11n をサポートしているかどうかを判断するには、[802.11a/n(または 802.11b/g/n) Cisco APs > Configure] ページまたは [802.11a/n (または 802.11b/g/n) AP Interfaces > Details] ページの [11n Supported] テキスト ボックスを確認します。 (注)

### **802.11h** のパラメータの設定(**CLI**)

#### 手順の概要

- **1. configure terminal**
- **2. ap dot11 5ghz shutdown**
- **3. {ap | no ap} dot11 5ghz channelswitch mode** *switch\_mode*
- **4. ap dot11 5ghz power-constraint** *value*
- **5. no ap dot11 5ghz shutdown**
- **6. end**

#### 手順の詳細

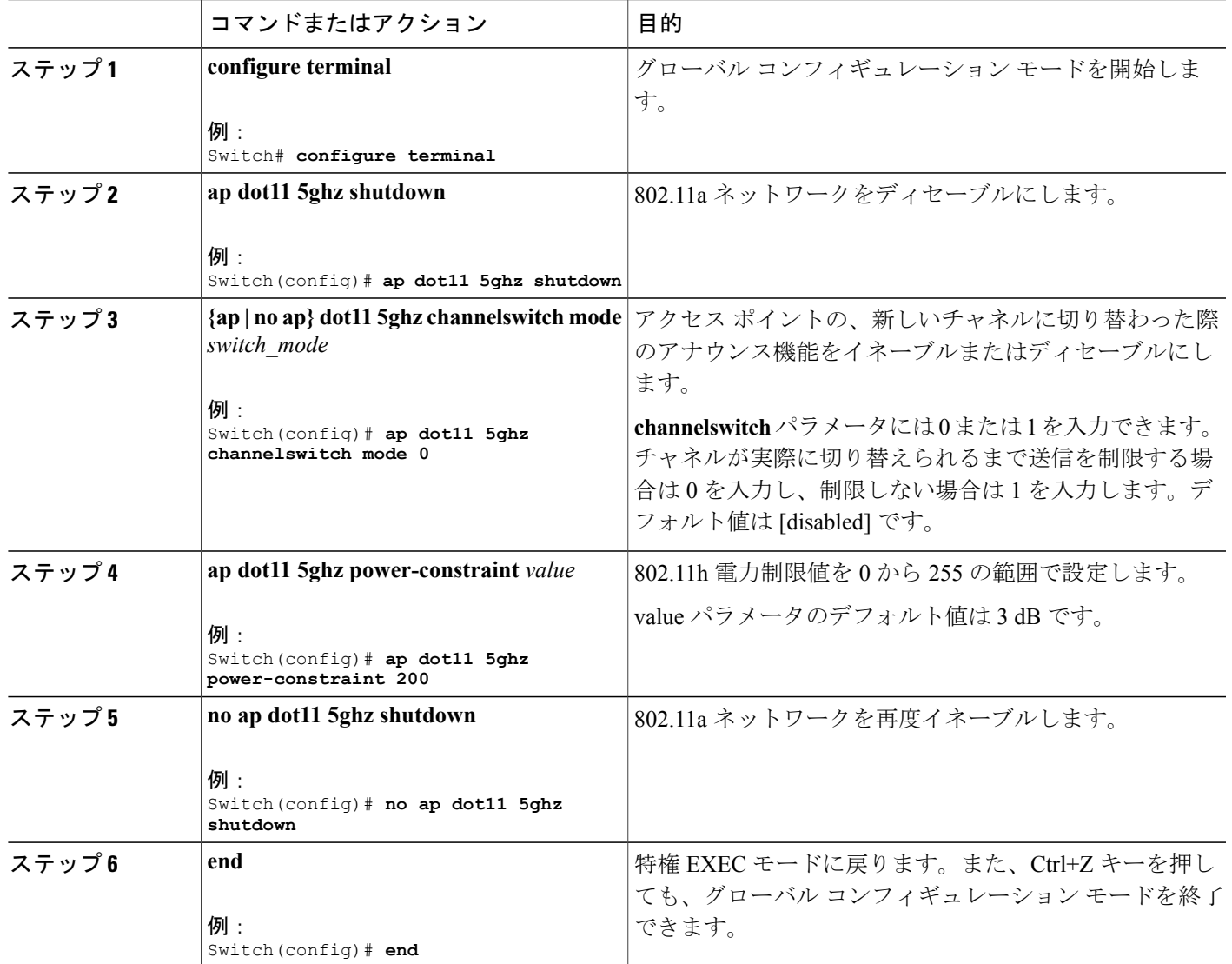

## **802.11h** のパラメータの設定(**GUI**)

ステップ **1** 次の手順で、802.11 帯域を無効にします。

 $\mathbf I$ 

a) [802.11a/n/ac グローバル パラメータ (802.11a/n/ac Global Parameters) ] ページを開くには、[設定 (Configuration) ]>[ワイヤレス (Wireless) ]>[802.11a/n/ac]>[ネットワーク (Network) ]の順に選択 します。

- b) [802.11a Network Status] チェックボックスをオフにします。
- c) [Apply] をクリックします。
- ステップ2 [802.11h Global Parameters] ページを開くには、[Configuration] > [Wireless] > [802.11a/n/ac] > [DFS(802.11h)] の順に選択します。
- ステップ **3** [Power Constraint] 領域で、ローカル電力制約を入力します。有効な範囲は 0 dBm ~ 30 dBm です。
- ステップ **4** [チャネル スイッチのアナウンス(ChannelSwitch Announcement)] 領域で、チャネル スイッチのアナウン ス モードを開始します。入力できる値は、1 または 0 です。
- ステップ **5** [Apply] をクリックします。
- ステップ **6** 次の手順に従って、802.11a 帯域を有効にします。
	- a) [802.11a/n/ac グローバル パラメータ(802.11a/n/ac GlobalParameters)] ページを開くには、[ワイヤレス (Wireless)] > [802.11a/n/ac] > [ネットワーク(Network)] の順に選択します。
	- b) [802.11a Network Status] チェックボックスをオンにします。
	- c) [Apply] をクリックします。
- <span id="page-15-0"></span>ステップ **7** [Save Configuration] をクリックします。

# 帯域選択、**802.11** 帯およびパラメータの設定のモニタリ ング

### 帯域選択と **802.11** 帯を使用した設定のモニタリング コマンド

このセクションでは、帯域選択および 802.11 帯の新しいコマンドについて説明します。 次のコマンドは、スイッチの帯域選択と802.11帯、およびパラメータのモニタリングに使用でき ます。

表 **2**:帯域選択と **802.11** 帯を使用した設定のモニタリング コマンド

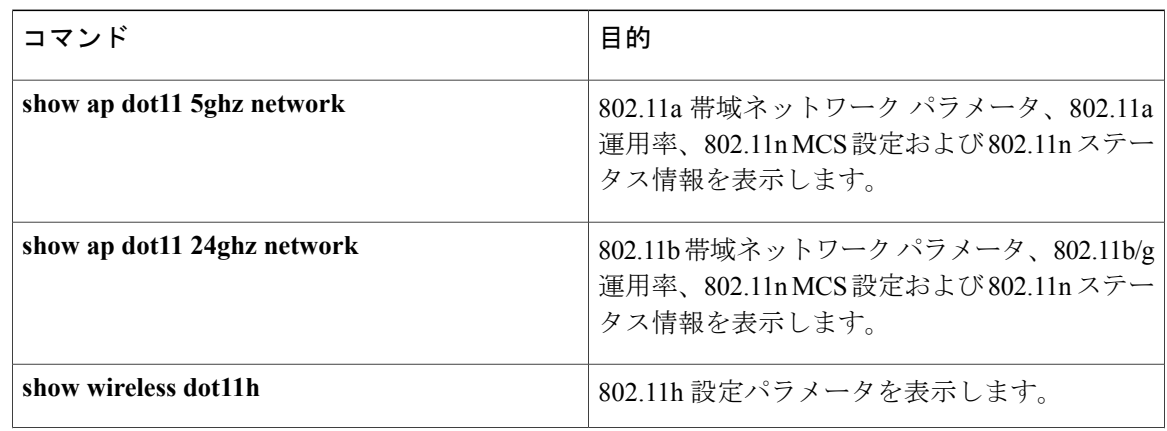

show wireless band-select **hand-select** 構域選択設定を表示します。

### 例:**5 GHz** 帯域の設定の確認

П

Switch# **show ap dot11 5ghz network** 802.11a Network : Enabled 11nSupport : Enabled 802.11a Low Band : Enabled 802.11a Mid Band : Enabled 802.11a High Band : Enabled 802.11a Operational Rates 802.11a 6M : Mandatory 802.11a 9M : Supported 802.11a 12M : Mandatory 802.11a 18M : Supported 802.11a 24M : Mandatory 802.11a 36M : Supported 802.11a 48M : Supported 802.11a 54M : Supported 802.11n MCS Settings: MCS 0 : Supported MCS 1 : Supported MCS 2 : Supported MCS 3 : Supported MCS 4 : Supported MCS 5 : Supported MCS 6 : Supported MCS 7 : Supported MCS 8 : Supported MCS 9 : Supported MCS 10 : Supported MCS 11 : Supported MCS 12 : Supported MCS 13 : Supported MCS 14 : Supported MCS 15 : Supported MCS 16 : Supported MCS 17 : Supported MCS 18 : Supported MCS 19 : Supported MCS 20 : Supported MCS 21 : Supported MCS 22 : Supported MCS 23 : Supported 802.11n Status: A-MPDU Tx: Priority 0 : Enabled Priority 1 : Disabled Priority 2 : Disabled Priority 3 : Disabled Priority 4 : Enabled Priority 5 : Enabled Priority 6 : Disabled Priority 7 : Disabled A-MSDU Tx: Priority 0 : Enabled Priority 1 : Enabled Priority 2 : Enabled Priority 3 : Enabled Priority 4 : Enabled Priority 5 : Enabled Priority 6 : Disabled Priority 7 : Disabled

```
Guard Interval : Any
 Rifs Rx : Enabled
Beacon Interval : 100
CF Pollable mandatory : Disabled
CF Poll Request Mandatory : Disabled
CFP Period : 4
CFP Maximum Duration : 60
Default Channel : 36
Default Tx Power Level : 1
DTPC Status : Enabled
Fragmentation Threshold : 2346
Pico-Cell Status : Disabled
Pico-Cell-V2 Status : Disabled
TI Threshold : 0
Legacy Tx Beamforming setting : Disabled
Traffic Stream Metrics Status : Disabled
Expedited BW Request Status : Disabled
EDCA profile type check : default-wmm
Call Admision Control (CAC) configuration
Voice AC
  Voice AC - Admission control (ACM) : Disabled
  Voice Stream-Size : 84000
  Voice Max-Streams : 2
 Voice Max RF Bandwidth : 75
  Voice Reserved Roaming Bandwidth : 6
  Voice Load-Based CAC mode : Enabled
  Voice tspec inactivity timeout : Enabled
CAC SIP-Voice configuration
  SIP based CAC : Disabled
  SIP Codec Type : CODEC_TYPE_G711
  SIP call bandwidth : 64SIP call bandwith sample-size : 20
Video AC
  Video AC - Admission control (ACM) : Disabled
  Video max RF bandwidth : Infinite
  Video reserved roaming bandwidth : 0
```
### 例:**24 GHz** 帯域の設定の確認

Switch# **show ap dot11 24ghz network** 802.11b Network : Enabled 11gSupport : Enabled 11nSupport : Enabled 802.11b/g Operational Rates 802.11b 1M : Mandatory 802.11b 2M : Mandatory 802.11b 5.5M : Mandatory 802.11g 6M : Supported 802.11g 9M : Supported 802.11b 11M : Mandatory 802.11g 12M : Supported 802.11g 18M : Supported 802.11g 24M : Supported 802.11g 36M : Supported 802.11g 48M : Supported 802.11g 54M : Supported 802.11n MCS Settings: MCS 0 : Supported MCS 1 : Supported MCS 2 : Supported MCS 3 : Supported MCS 4 : Supported MCS 5 : Supported MCS 6 : Supported MCS 7 : Supported MCS 8 : Supported MCS 9 : Supported MCS 10 : Supported

MCS 11 : Supported MCS 12 : Supported MCS 13 : Supported MCS 14 : Supported MCS 15 : Supported MCS 16 : Supported MCS 17 : Supported MCS 18 : Supported MCS 19 : Supported MCS 20 : Supported MCS 21 : Supported MCS 22 : Supported MCS 23 : Supported 802.11n Status: A-MPDU Tx: Priority 0 : Enabled Priority 1 : Disabled Priority 2 : Disabled Priority 3 : Disabled Priority 4 : Enabled Priority 5 : Enabled Priority 6 : Disabled Priority 7 : Disabled A-MSDU Tx: Priority 0 : Enabled Priority 1 : Enabled Priority 2 : Enabled Priority 3 : Enabled Priority 4 : Enabled Priority 5 : Enabled Priority 6 : Disabled Priority 7 : Disabled Guard Interval : Any Rifs Rx : Enabled Beacon Interval : 100 CF Pollable Mandatory : Disabled CF Poll Request Mandatory : Disabled CFP Period : 4 CFP Maximum Duration : 60 Default Channel : 11 Default Tx Power Level : 1 DTPC Status : true Call Admission Limit : 105 G711 CU Quantum : 15 ED Threshold : -50 Fragmentation Threshold : 2346 PBCC Mandatory : Disabled Pico-Cell Status : Disabled Pico-Cell-V2 Status : Disabled RTS Threshold : 2347 Short Preamble Mandatory : Enabled Short Retry Limit : 7 Legacy Tx Beamforming setting : Disabled Traffic Stream Metrics Status : Disabled Expedited BW Request Status : Disabled EDCA profile type : default-wmm Call Admision Control (CAC) configuration Voice AC Voice AC - Admission control (ACM) : Disabled Voice Stream-Size : 84000 Voice Max-Streams : 2 Voice Max RF Bandwidth : 75 Voice Reserved Roaming Bandwidth : 6 Voice Load-Based CAC mode : Enabled Voice tspec inactivity timeout : Enabled CAC SIP-Voice configuration SIP based CAC : Disabled SIP Codec Type : CODEC\_TYPE\_G711 SIP call bandwidth :  $64$ SIP call bandwith sample-size : 20 Video AC Video AC - Admission control (ACM) : Disabled Video max RF bandwidth : Infinite Video reserved roaming bandwidth : 0

### 例:**802.11h** パラメータの状態の確認

Switch# **show wireless dot11h** Power Constraint: 0 Channel Switch: 0 Channel Switch Mode: 0

### 例:帯域選択設定の確認

Switch# **show wireless band-select** Band Select Probe Response : per Cycle Count : 2 Cycle Count : 2<br>Cycle Threshold (millisec) : 200 Cycle Threshold (millisec) : 20<br>Age Out Suppression (sec) : 20 Age Out Suppression (sec) : 20<br>Age Out Dual Band (sec) : 60 Age Out Dual Band (sec) : 60<br>Client RSSI (dBm) : 80 Client RSSI (dBm)

## <span id="page-19-0"></span>帯域選択、**802.11** 帯およびパラメータの設定例

### 例:帯域選択の設定

次に、帯域選択の新規スキャン周期のプローブサイクルカウントおよび時間しきい値を設定する 例を示します。

Switch# **configure terminal** Switch(config)# **wireless client band-select cycle-count 3** Switch(config)# **wireless client band-select cycle-threshold 5000** Switch(config)# **end**

次に、抑制の期限を帯域選択に設定する例を示します。

Switch# **configure terminal** Switch(config)# **wireless client band-select expire suppression 100** Switch(config)# **end**

次に、デュアル バンドの期限を帯域選択に設定する例を示します。

Switch# **configure terminal** Switch(config)# **wireless client band-select expire dual-band 100** Switch(config)# **end**

次に、クライアント RSSI しきい値を帯域選択に設定する例を示します。

Switch# **configure terminal** Switch(config)# **wireless client band-select client-rssi 40** Switch(config)# **end**

次に、特定の WLAN 上で帯域選択を設定する例を示します。

Switch# **configure terminal** Switch(config)# **wlan wlan1 25 ssid12**

Switch(config-wlan)# **band-select** Switch(config)# **end**

### 例:**802.11** 帯設定

次に、ビーコン間隔、フラグメンテーション、および動的な送信電力コントロールを使用して 802.11 帯を設定する例を示します。

Switch# **configure terminal** Switch(config)# **ap dot11 5ghz shutdown** Switch(config)# **ap dot11 24ghz shutdown** Switch(config)# **ap dot11 5ghz beaconperiod 500** Switch(config)# **ap dot11 5ghz fragmentation 300** Switch(config)# **ap dot11 5ghz dtpc** Switch(config)# **wireless client association limit 50 interval 1000** Switch(config)# **ap dot11 5ghz rate 36 mandatory** Switch(config)# **no ap dot11 5ghz shutdown** Switch(config)# **no ap dot11 24ghz shutdown** Switch(config)# **ap dot11 24ghz dot11g** Switch(config)#**end**

### 例:**802.11n** 設定

```
次に、集約方法を使って 5 GHz 帯域の802.11n パラメータを設定する例を示します。
Switch# configure terminal
Switch(config)# ap dot11 5ghz dot11n
Switch(config)# ap dot11 5ghz dot11n mcs tx 20
Switch(config)# wlan wlan1 25 ssid12
Switch(config-wlan)# wmm require\
Switch(config-wlan)# exit
Switch(config)# ap dot11 5ghz shutdown
Switch(config)# ap dot11 5ghz dot11n a-mpdu tx priority all
Switch(config)# no ap dot11 5ghz shutdown
Switch(config)#exit
次に、5 GHz 帯域でガード インターバルを設定する例を示します。
Switch# configure terminal
Switch(config)# ap dot11 5ghz dot11n
Switch(config)# ap dot11 5ghz dot11n mcs tx 20
Switch(config)# wlan wlan1 25 ssid12
```
Switch(config-wlan)# **wmm require**\ Switch(config-wlan)# **exit** Switch(config)# **no ap dot11 5ghz shutdown** Switch(config)# **ap dot11 5ghz dot11n guard-interval long** Switch(config)#**end**

次に、5 GHz 帯域で RIFS を設定する例を示します。

Switch# **configure terminal** Switch(config)# **ap dot11 5ghz dot11n** Switch(config)# **ap dot11 5ghz dot11n mcs tx 20** Switch(config)# **wlan wlan1 25 ssid12** Switch(config-wlan)# **wmm require**\ Switch(config-wlan)# **exit** Switch(config)# **ap dot11 5ghz shutdown** Switch(config)# **ap dot11 5ghz dot11n rifs rx** Switch(config)#**end**

### 例:**802.11h** 設定

次に、制限伝送を使用して、アクセス ポイントをいつ新しいチャネルに切り替えるかをアナウン スするために、そのアクセスポイントを設定する例を示します。

Switch# **configure terminal** Switch(config)# **ap dot11 5ghz shutdown** Switch(config)# **ap dot11 5ghz channelswitch mode 0** Switch(config)# **no ap dot11 5ghz shutdown** Switch(config)#**end**

次に、5 GHz 帯域で 802.11h 電力制限を設定する例を示します。

Switch# **configure terminal** Switch(config)# **ap dot11 5ghz shutdown** Switch(config)# **ap dot11 5ghz power-constraint 200** Switch(config)# **no ap dot11 5ghz shutdown** Switch(config)#**end**

## <span id="page-21-0"></span>**802.11** パラメータおよび帯域選択に関する追加情報

#### 関連資料

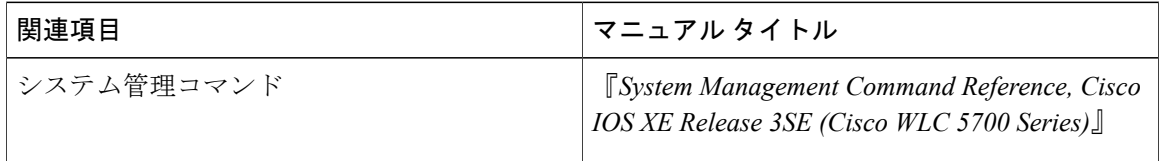

#### 標準および **RFC**

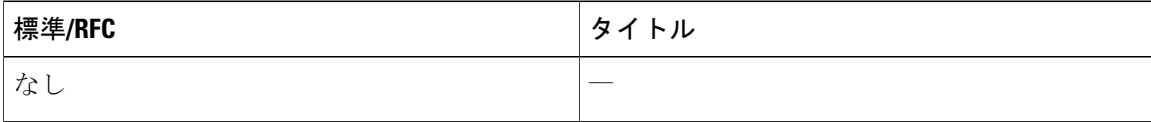

#### **MIB**

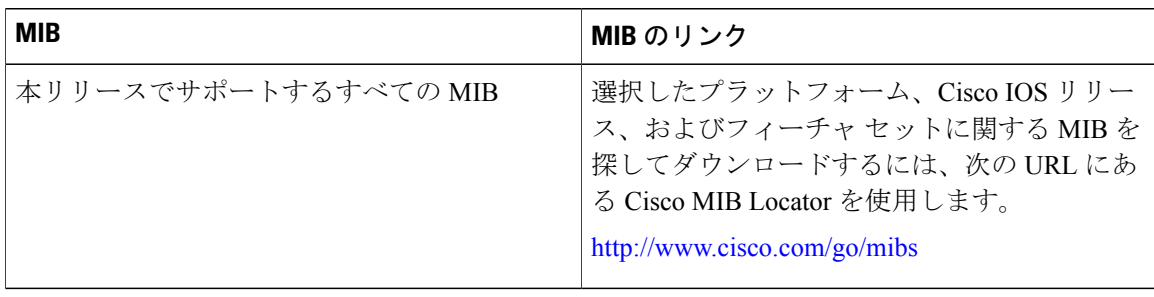

 $\mathbf I$ 

シスコのテクニカル サポート

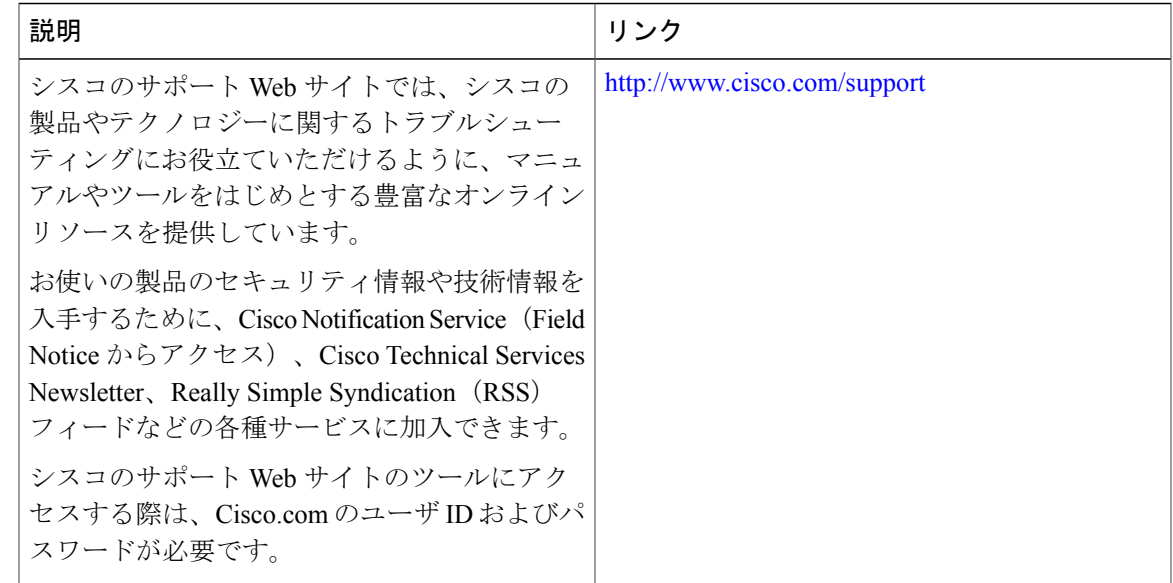

# <span id="page-22-0"></span>**802.11** パラメータおよび帯域選択設定の機能履歴と情報

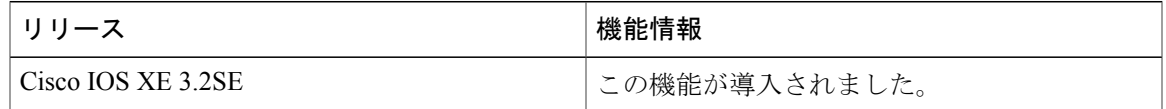

 $\mathbf I$